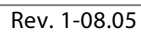

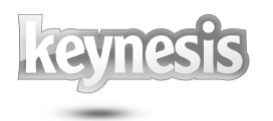

# Portable Sweeper

User Manual

Rev. 1-08.05

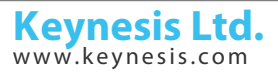

Rev. 1-08.05

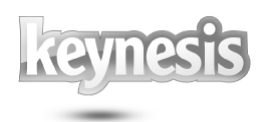

# Table of contents

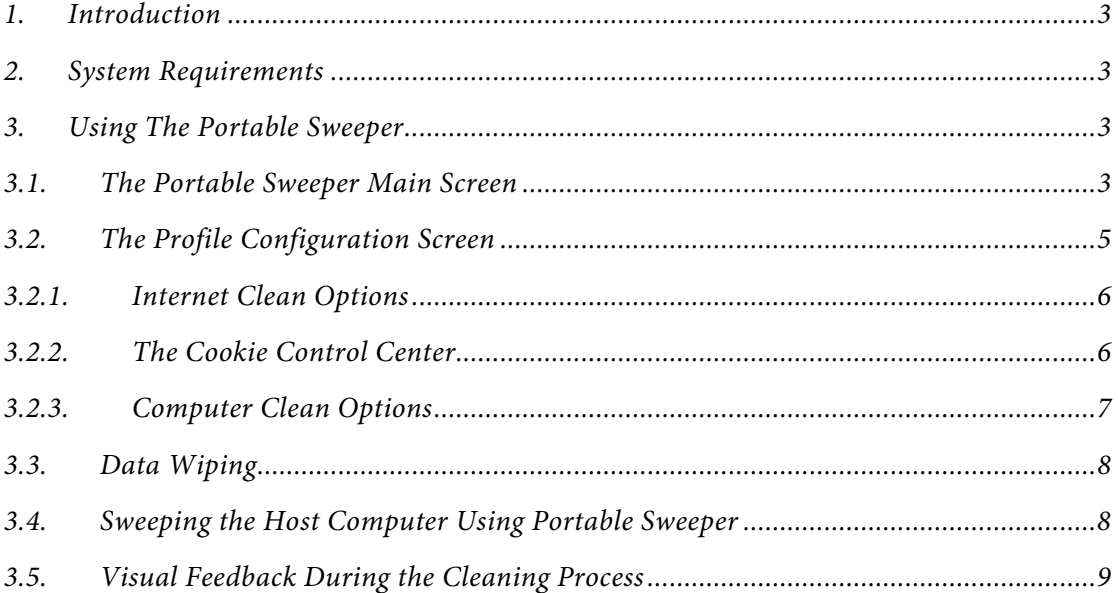

<span id="page-2-0"></span>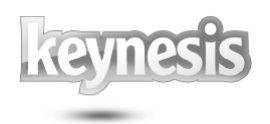

#### *1. Introduction*

*Keynesis Portable Sweeper is your privacy guardian. When working on any computer, the system stores data at temporary locations on the disk. These may be parts of a Word document you have edited, a list of the sites you visited and files you deleted, just to mention a few. If the computer is not your own, and if you are concerned about your privacy, this type of information is something you would not want to leave behind. Keynesis Portable Sweeper provides you with a simple and intuitive way to make sure all this private information is removed.* 

*As an added bonus, Keynesis Portable Sweeper can help you maintain your own computer clean and free from redundant temporary "garbage"* 

#### *2. System Requirements*

- ø *Pentium III and above*
- ø *1MB of free space in the portable drive*
- $\blacksquare$  *Supported operating systems: Windows 98® Second Edition, Windows Me®, Windows 2000®, Windows XP®, Windows 2003®*

#### *3. Using The Portable Sweeper*

#### *3.1.The Portable Sweeper Main Screen*

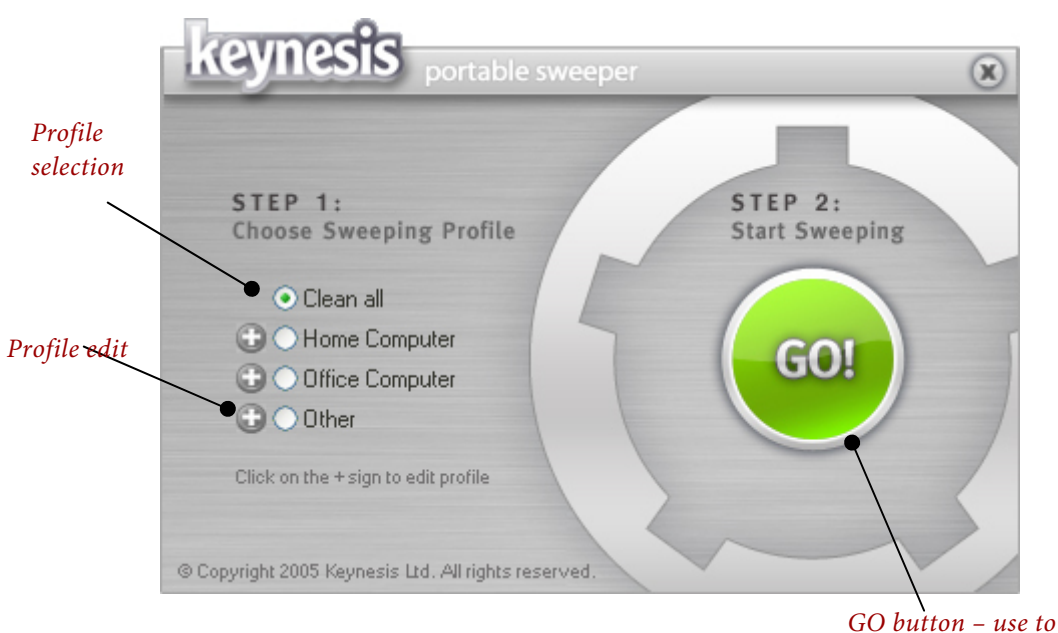

*Figure 1: The Main Screen begin cleaning*

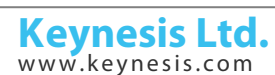

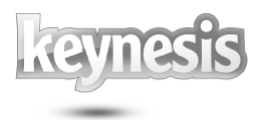

Rev. 1-08.05

*"Choose Sweeping Profile" – Portable Sweeper provides four sweeping profiles. The first profile – "clean all" sweeps everything (without wiping deleted data), and can not be edited. Three additional profiles can be customized to specific needs on different computers. Select the desired profile by clicking the button. Click on the sign next to a profile button to edit it. This will lead you to the profile configuration screen (see ["Profile Configuration Screen"](#page-4-0) for a detailed description). Figure 2: Choosing a profile* 

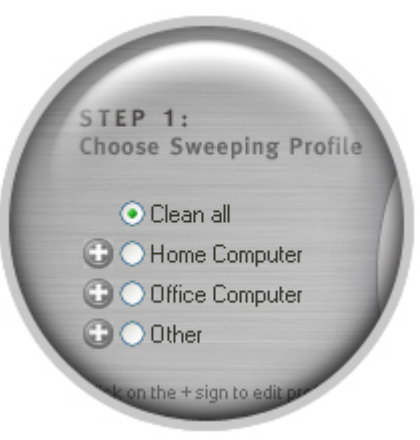

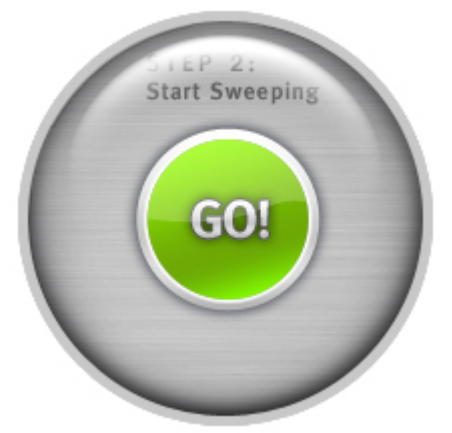

*Figure 3: Perform Sweep* 

*"GO!" - Click the "GO!" button to perform sweeping according to the selected profile.* 

<span id="page-4-0"></span>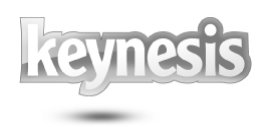

## *3.2.The Profile Configuration Screen*

*"Internet Clean Tab" – This section enables selection of internet related information you wish to sweep. Click the checkbox to select an item. Click again to deselect. For a detailed description of each option please see "[Internet](#page-5-0)  [Clean Options"](#page-5-0)* 

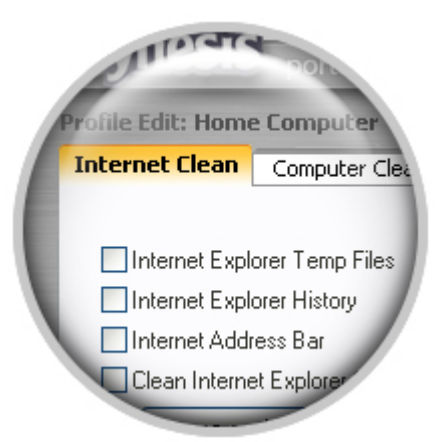

*Figure 4: The Internet Clean Tab* 

*"Computer Clean Tab" – This section enables selection of computer related information you wish to sweep. Click the checkbox to select an item. Click again to deselect. For a detailed description of each option please see "[Computer](#page-6-0)  [Clean Options"](#page-6-0).* 

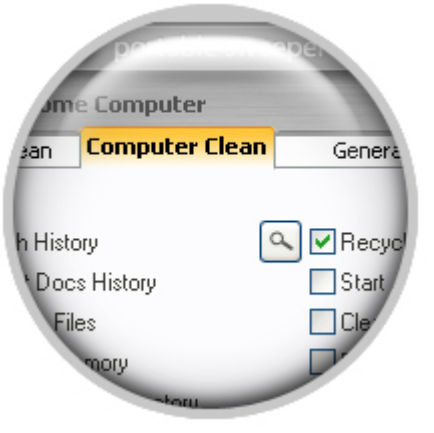

*Figure 5: The Computer Clean Tab* 

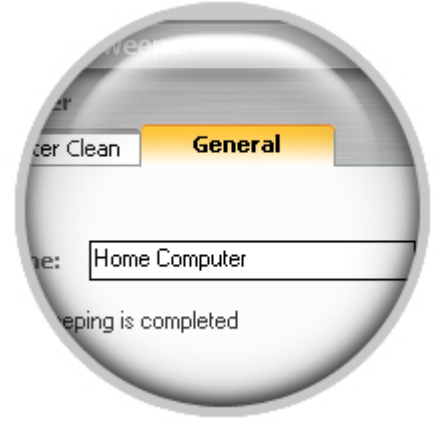

*Figure 6: The General Tab* 

*"General Tab" - This section enables selection of miscellaneous features.* 

*"Rename Profile" – You may change the name of the profile to suit your needs.* 

*"Close program when sweeping is completed"*

*– checking this checkbox will terminate Portable Sweeper once the sweeping is complete. Otherwise the cleaning log screen will remain displayed on completion of the cleaning process .See ["Visual Feedback During the Cleaning](#page-7-0)  [Process](#page-7-0)" for details.* 

*"Write over deleted data to prevent restore (wipe)" – It is possible to write random binary data over the deleted data to ensure that the restoration of the data with low level data reading tools will be impossible. For a detailed description see "[Data Wiping"](#page-6-0)* 

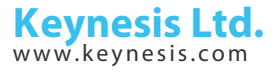

<span id="page-5-0"></span>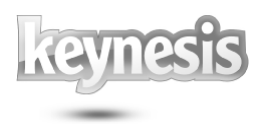

#### *3.2.1. Internet Clean Options*

*Internet Explorer Temp Files - Clean Internet Explorer's Temporary folder. This folder contains files that are written to the local drive during use of Internet Explorer.* 

*Internet Explorer History - Clean Internet Explorer's History database. This database is used to keep a log of the recent websites you visited.* 

*Internet Explorer Address Bar - Clean Internet Explorer's Address Bar. This is the dropdown list of recent visited sites.* 

*Clean Internet Explorer Cookies - Clean cookies that may have been installed in the computer while browsing.* 

*Choose Cookies to Sweep - This button launches the cookie control center. Many websites plant a cookie in the computer to streamline future visits, but sometimes to track your visits to their sites (and possibly to other sites). The Cookies Control Center allows you to specify which cookies should be kept. See "The Cookie Control Center" for a detailed description of its operation..* 

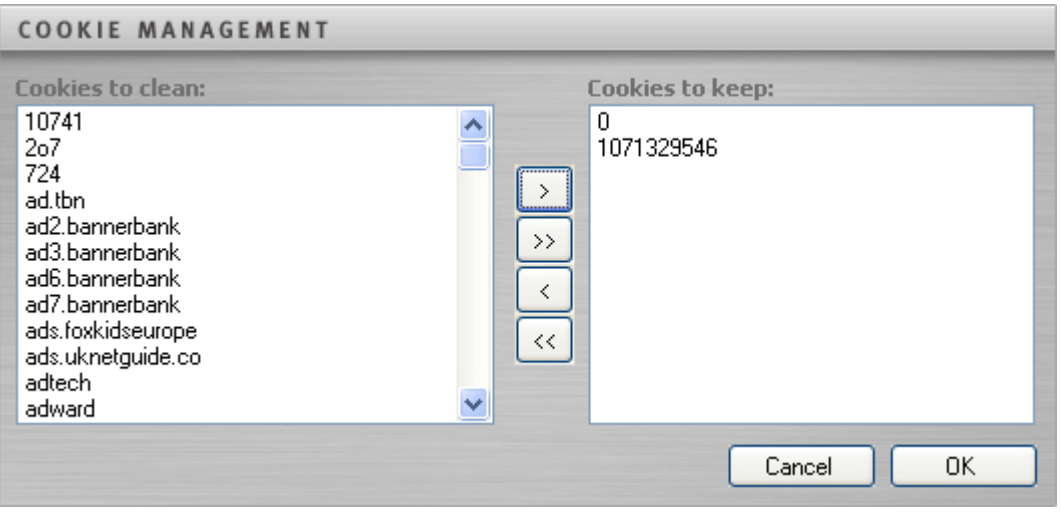

#### *3.2.2. The Cookie Control Center*

*Figure 7: The Cookie Control Center* 

*The cookie control center lets you define a list of cookies that will not be cleaned. This is helpful, since not all cookies are harmful. On your home computer you would probably like to keep most of the cookies that you accept while browsing; however on an unknown computer, such as one in an internet café, you would probably want to clean all cookies. The screen has two lists. The list at the left contains the cookies to be cleaned. By default*  when the program is run the first time all cookies are selected for cleaning. The list at

<span id="page-6-0"></span>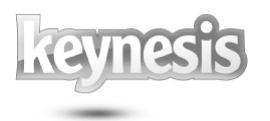

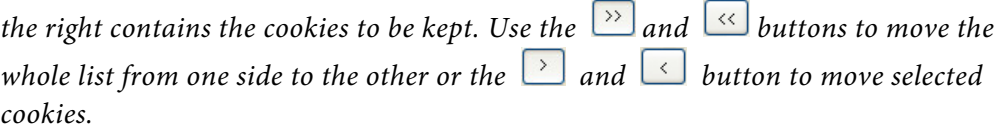

#### *3.2.3. Computer Clean Options*

*Search History - Clean the Windows Search History. The Search History is the list of recent searches that were performed.* 

*Recent Docs History - Clean the Recent Documents list. This list appears on the Windows 'Start' menu.* 

*Scandisk Files - Clean files that are left after a 'Scandisk' operation.* 

*Clipboard Memory - Clean the Windows 'Clipboard'. The Clipboard keeps the contents of recent 'cut' and 'copy' actions.* 

*Temporary Files Directory - Clean Windows Temporary Files Directory. This directory is used for temporary files access, such as files that are being extracted, installation programs and more.* 

*Downloaded Program Files Directory - Clean the directory used for downloaded programs.* 

*Recycle Bin - Clean Windows 'Recycle Bin'. The button allows you to browse the Recycle Bin content before selecting this option.* 

*Clean Swap File on Shutdown - Clean the Windows Swap File every time windows shuts down. The swap file is a file containing recent data that has been accessed.* 

*Start/Run History - This option allows cleaning the history of commands entered into the Run dialog box on the Windows Start menu.* 

*Recent Network Drive List - This option allows complete clean of the recent Network Drive List. This list indicates the latest Network Drives you accessed.* 

*Remove Recent Documents History - This option prevents the creation of the 'Recent Documents History', rather than just cleaning it.* 

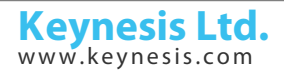

<span id="page-7-0"></span>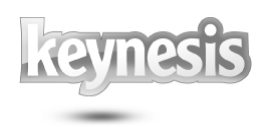

#### *3.3.Data Wiping*

*On Windows systems, when data is deleted it is not physically removed from the disk, instead only information that points the operating system to its existence is deleted, and therefore this data is no longer visible. However, using low level reading and restoration tools it is possible to access and read this data. The wiping mechanism writes random binary information over the area of the deleted files, thus preventing any possibility that this data will be restored.* 

*The drop down list provides three options:* 

*Disabled – No wiping is performed – only a standard delete is performed.* 

*1 Time – Data is written over once. This is usually enough to ensure that data is not restored at a very high level of certainty.* 

*3 times – Data is written over three times. This option is useful where very highly confidential data is involved and the security level must be extremely high.* 

*Please note – the wiping mechanism is time consuming since data is actually written to the disk, and is affected by the data size and the number of files that were deleted. Use it when there is a threat that low level tools will be used to restore data.* 

#### *3.4. Sweeping the Host Computer Using Portable Sweeper*

*Sweeping the host computer is a simple two stage action:* 

*First select the sweeping profile. Portable sweeper provides four sweeping profiles. The profile "Clean All" sweeps everything and can not be changed or renamed. Three additional profiles can be edited and renamed. For example: You may have a profile for your home computer, where you wish to limit the scope of the sweeping process. Access to the profile editing screen is done by clicking the* sign next to the profile button. *After selecting the sweeping profile, just click on the "GO!" button and the sweeping process will begin.* 

*After completion, based on the profile definition, the program will either display the cleaning log or terminate.* 

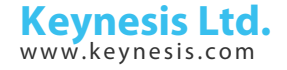

<span id="page-8-0"></span>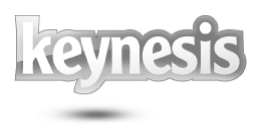

### *3.5.Visual Feedback During the Cleaning Process*

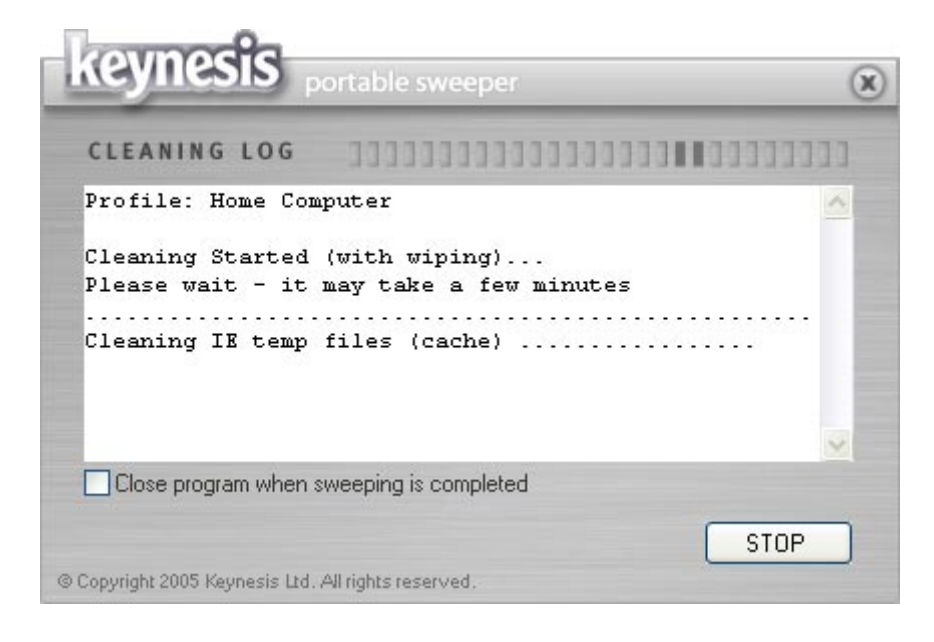

*Figure 8: Visual Feedback During the Cleaning Process - Started* 

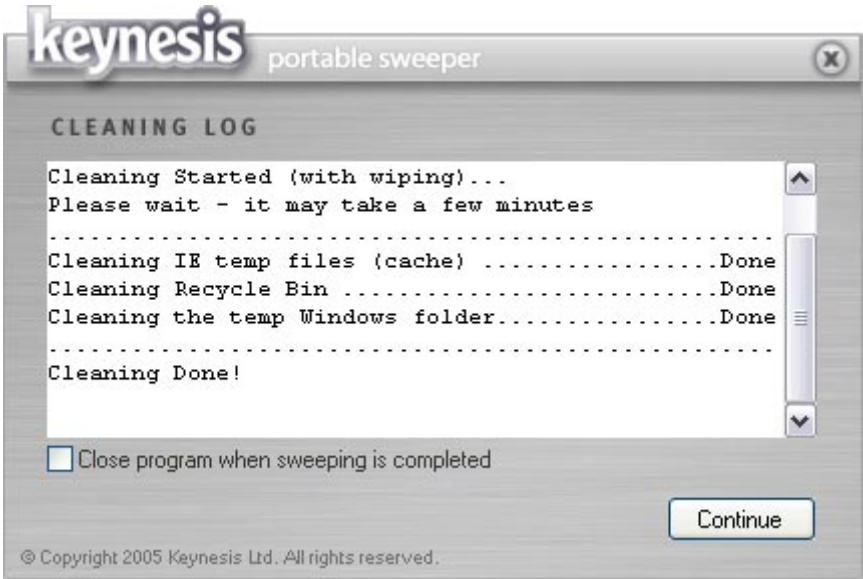

*Figure 9: Visual Feedback During the Cleaning Process - Completed* 

*During the cleaning process, the Portable Sweeper user interface will display a cleaning*  log, indicating the selected profile and the tasks being performed. If wiping is selected it *will be indicated in the display. Some tasks may take longer then other, especially if wiping is selected (wiping time depends on the number of files and their size. The actual writing of the random binary data takes approximately the same time it would take to copy the file from one drive to another. A large number of files will also increase the wiping time since each file is dealt with separately to ensure proper wiping). An animated bar is displayed while the cleaning process is performed. Cleaning is complete* 

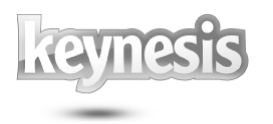

*when the message "Cleaning Done!" is displayed. If the option "Close program when sweeping is completed" was selected, the program will terminate. Otherwise the cleaning log will remain in display. If the log occupies more then seen on the screen, scroll back to view the complete log. Press "Continue" after viewing the log to return to the main program screen. Selecting whether the program will terminate after sweeping can be done in the profile definition screen, and can also be selected while the cleaning operation is performed.* 

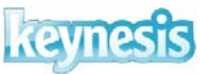

*© 2003-2005 Keynesis Ltd. All rights reserved.* 

*This document is for information use only and is subject to change without prior notice. Keynesis assumes no responsibility for any errors that may appear in this document. Keynesis products are not warranted to operate without failure.* 

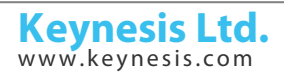